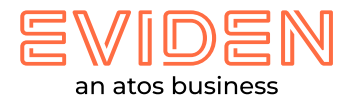

## **Install windows build**

## **Note:**

- 2. Please turn off /disable your Zscaler or VPN connection to view the 3D content for a seamless experience After the experience , please turn on/enable the Zscaler
- 3. Connect with open network for seamless experience

## **Download the setup zip file and unzip**

**A. Find the file, and double-click it to open & run it** 

**B. If you do get a security warning like the one shown below, fill the details & click the "Yes" button to continue with the installation** 

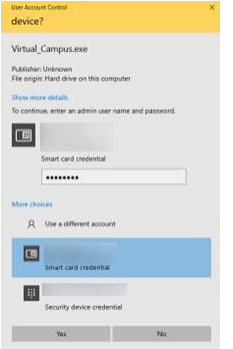

- **C. Follow the steps of the setup wizard**
- **D. Click "Next" to continue through each stage of the wizard**
- **E. Once you have reached the end, click the "Install" button to continue with the installation**
- **F. Click the "Finish" button to complete the installation & launch the application**
- **G. If you do get a security warning like the one shown below, click the "Allow access" button to continue with the experience**

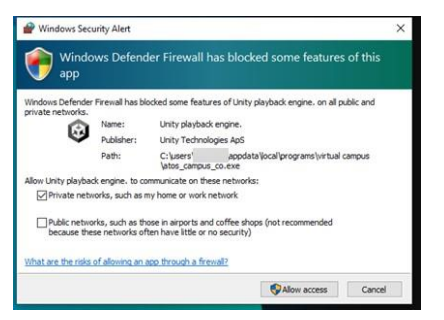

## **Thank you!**

**For more information please contact:** 

**vrushali.malankar@eviden.com kshitiz.bhatnagar@eviden.com**